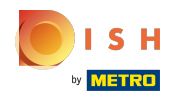

## Click on Web Address.  $\bigcap$

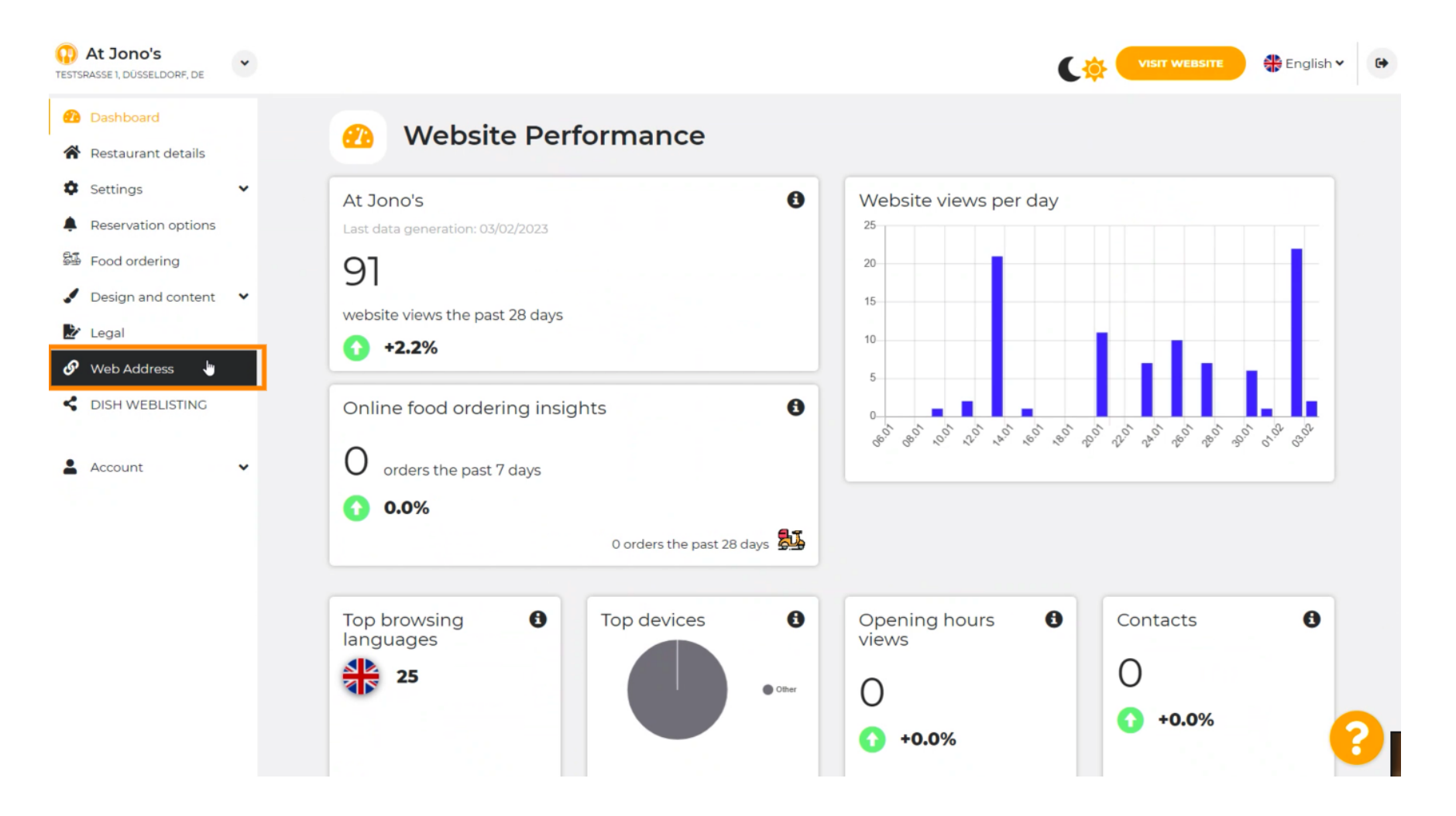

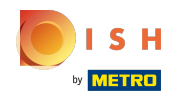

Change your Web address with a domain provided by DISH. ⋒

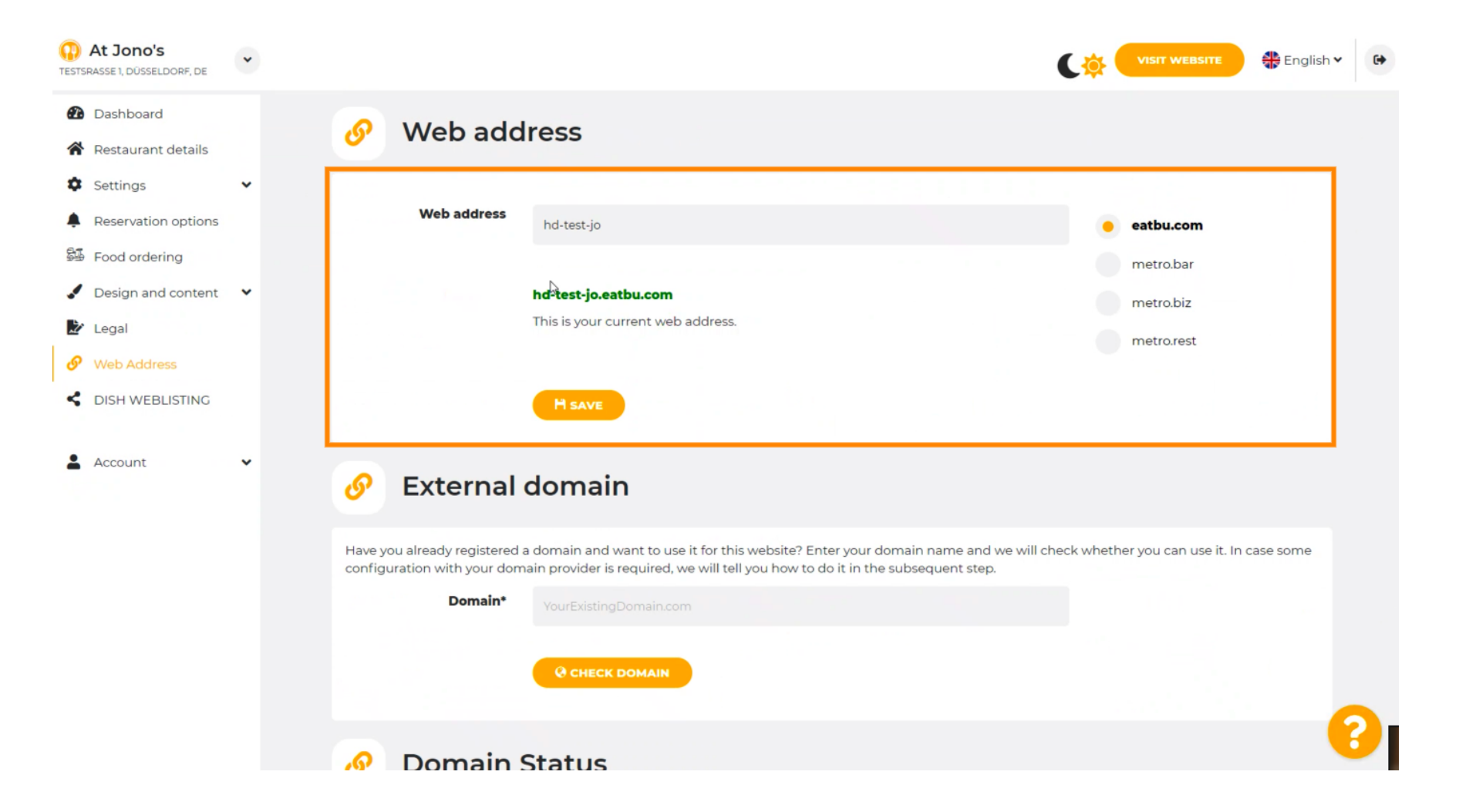

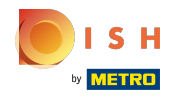

Click the text field and add your desired domain. n

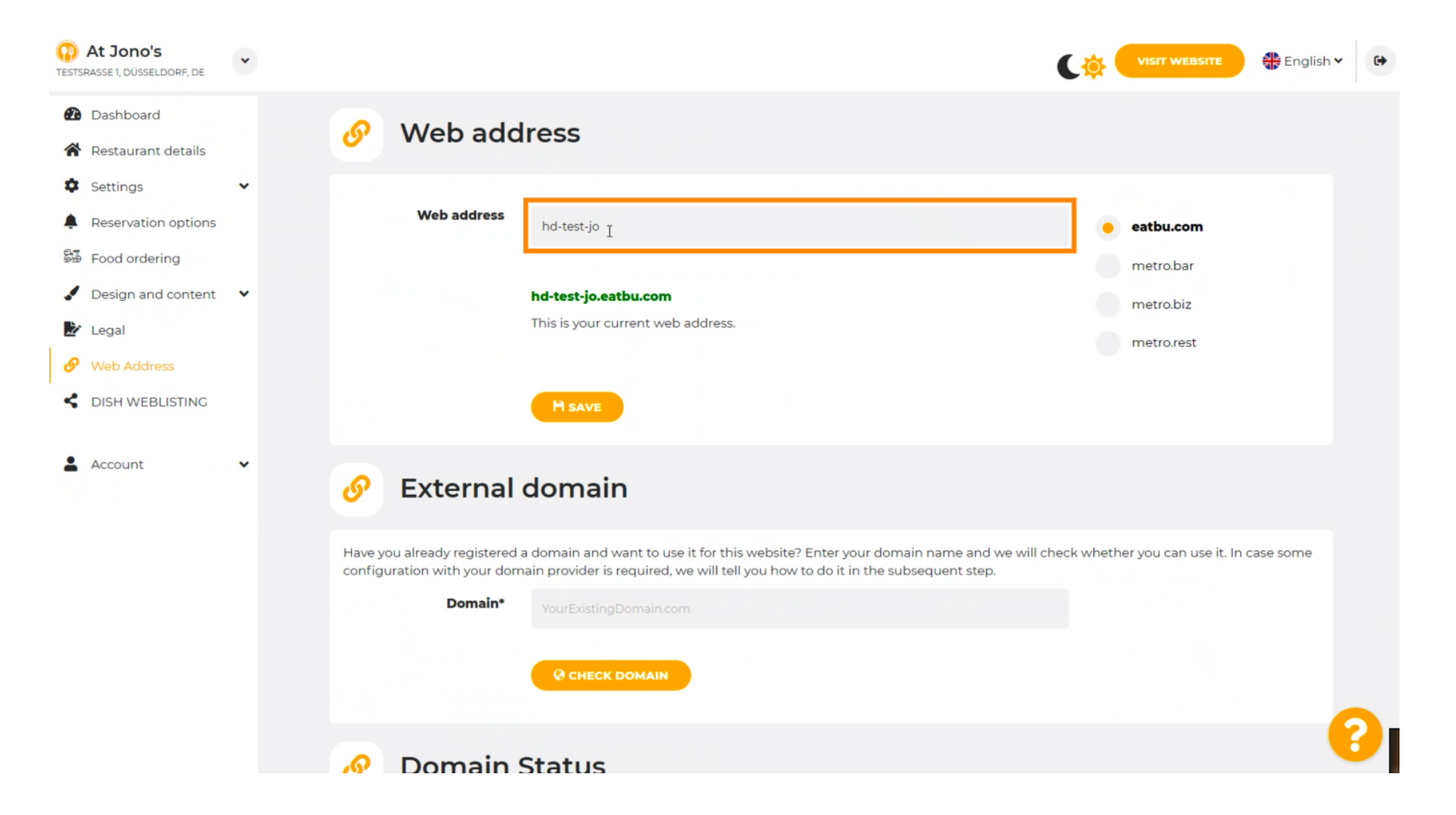

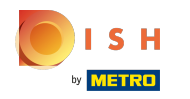

These are the domains within DISH.  $\odot$ 

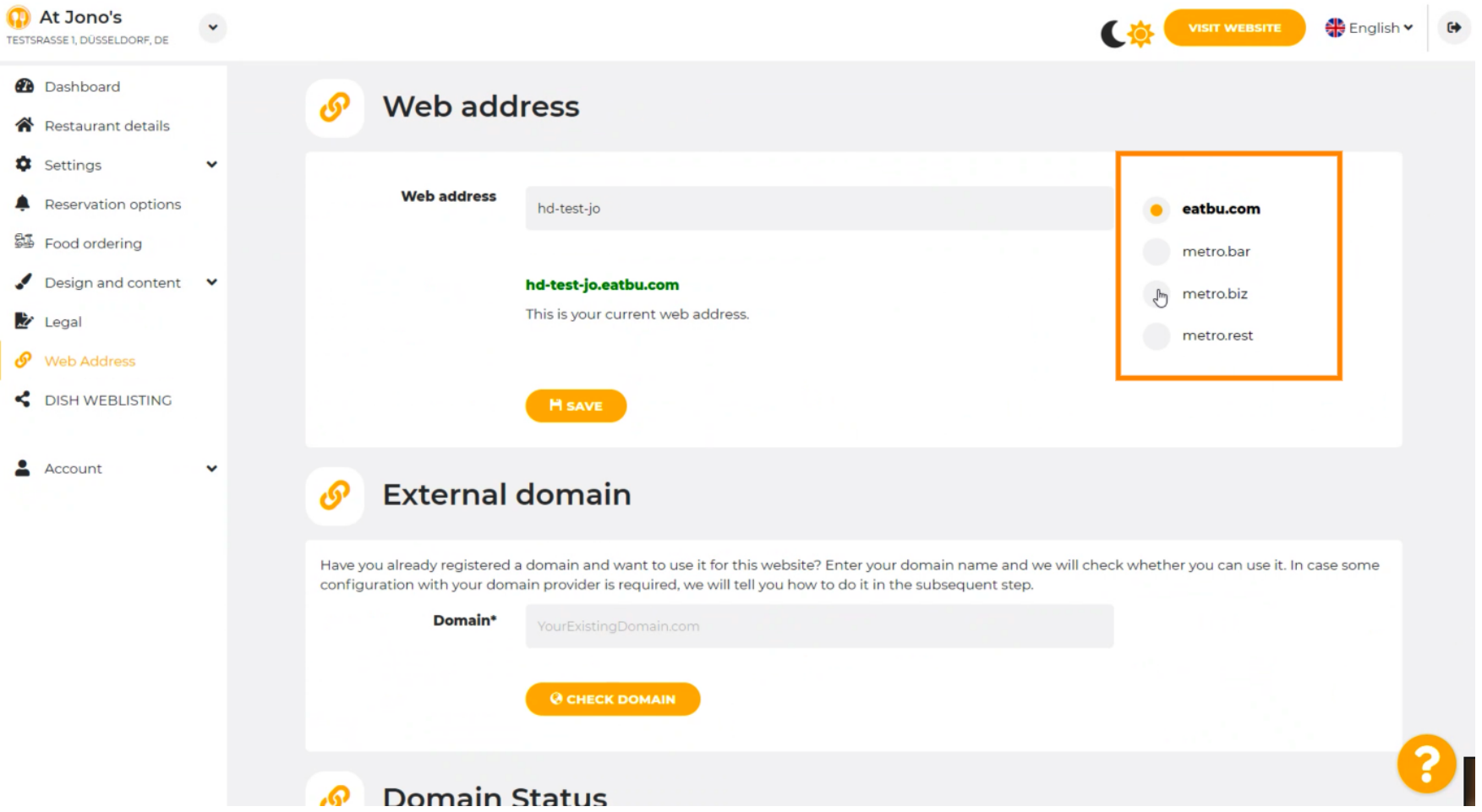

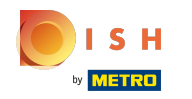

Here you can see your current Web address. Note: the text is read, if the domain is not available. ⋒

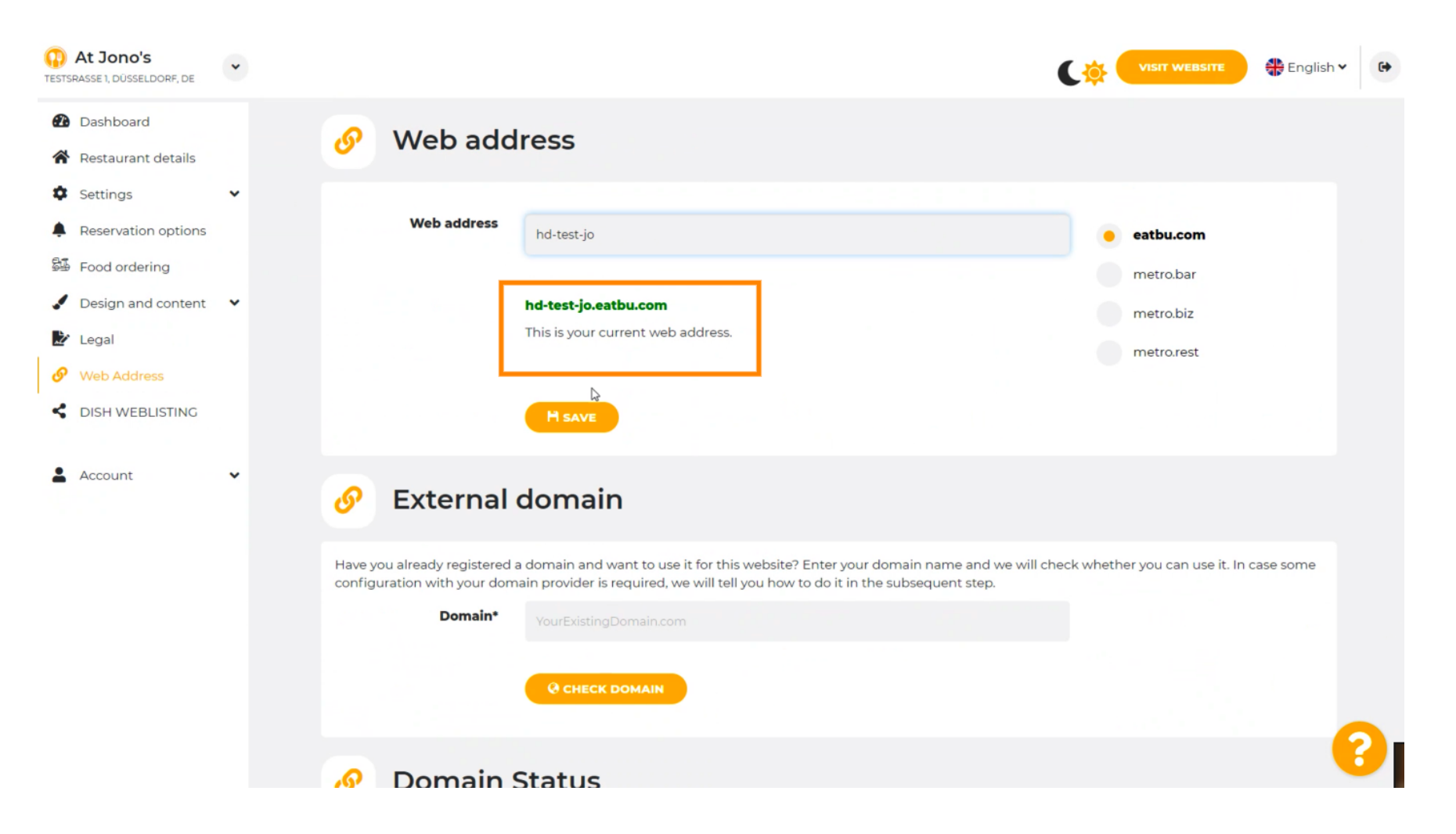

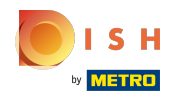

## Click on SAVE.  $\bigcap$

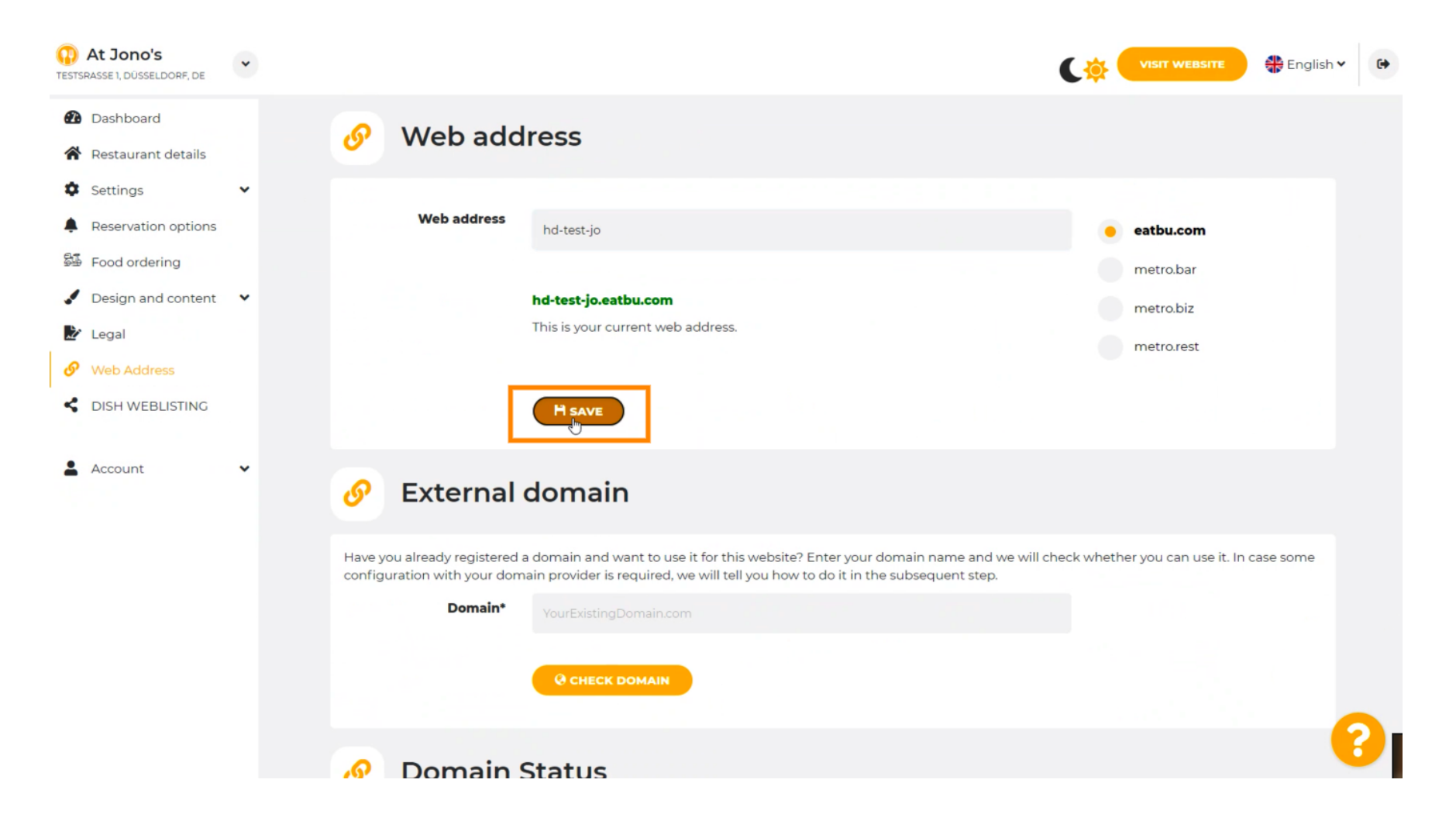

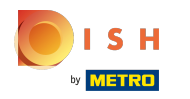

Your changes have been saved.  $\odot$ 

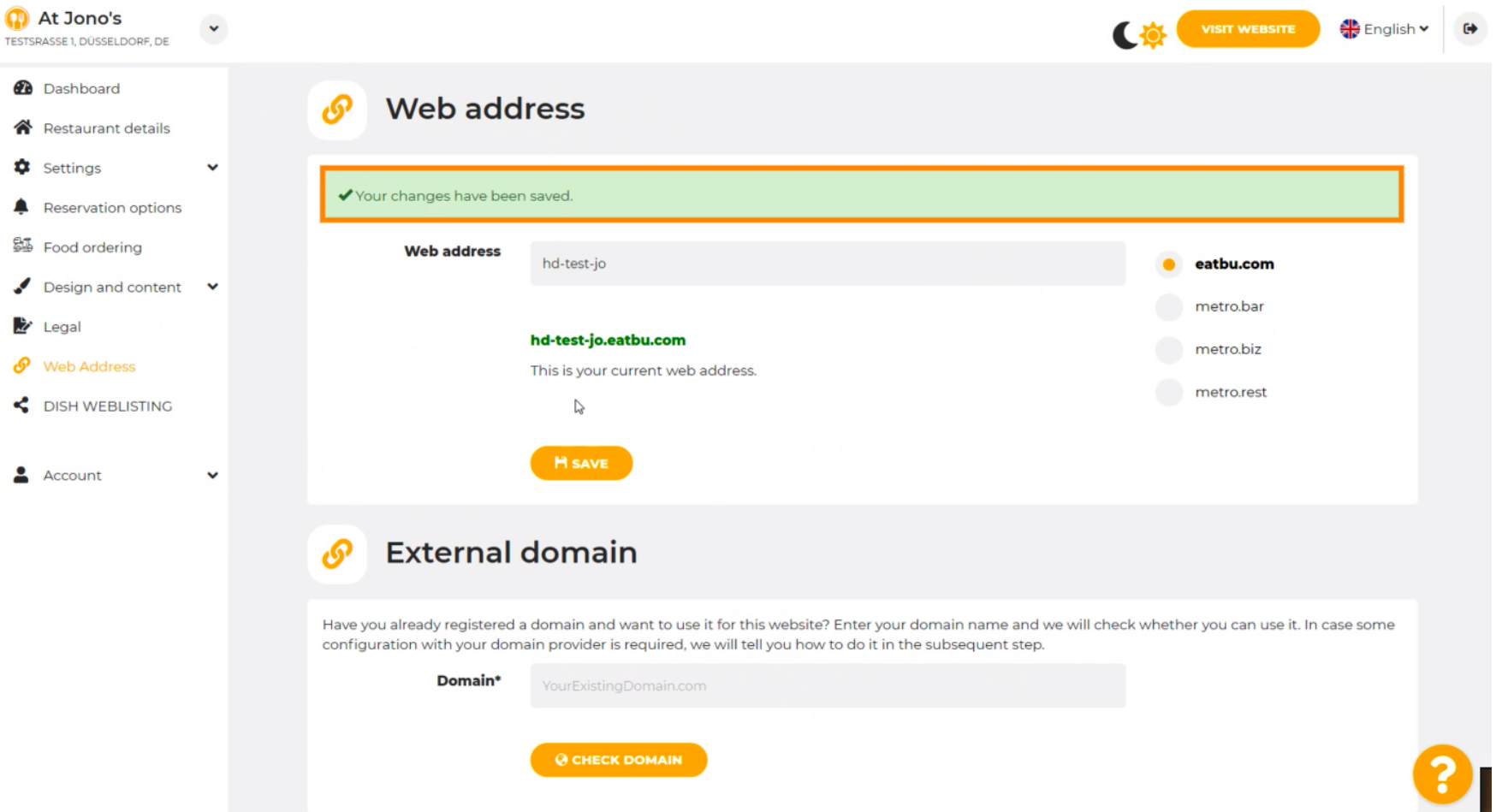

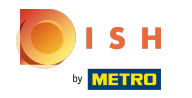

 $\odot$ 

Add a custom domain by going to External domain.

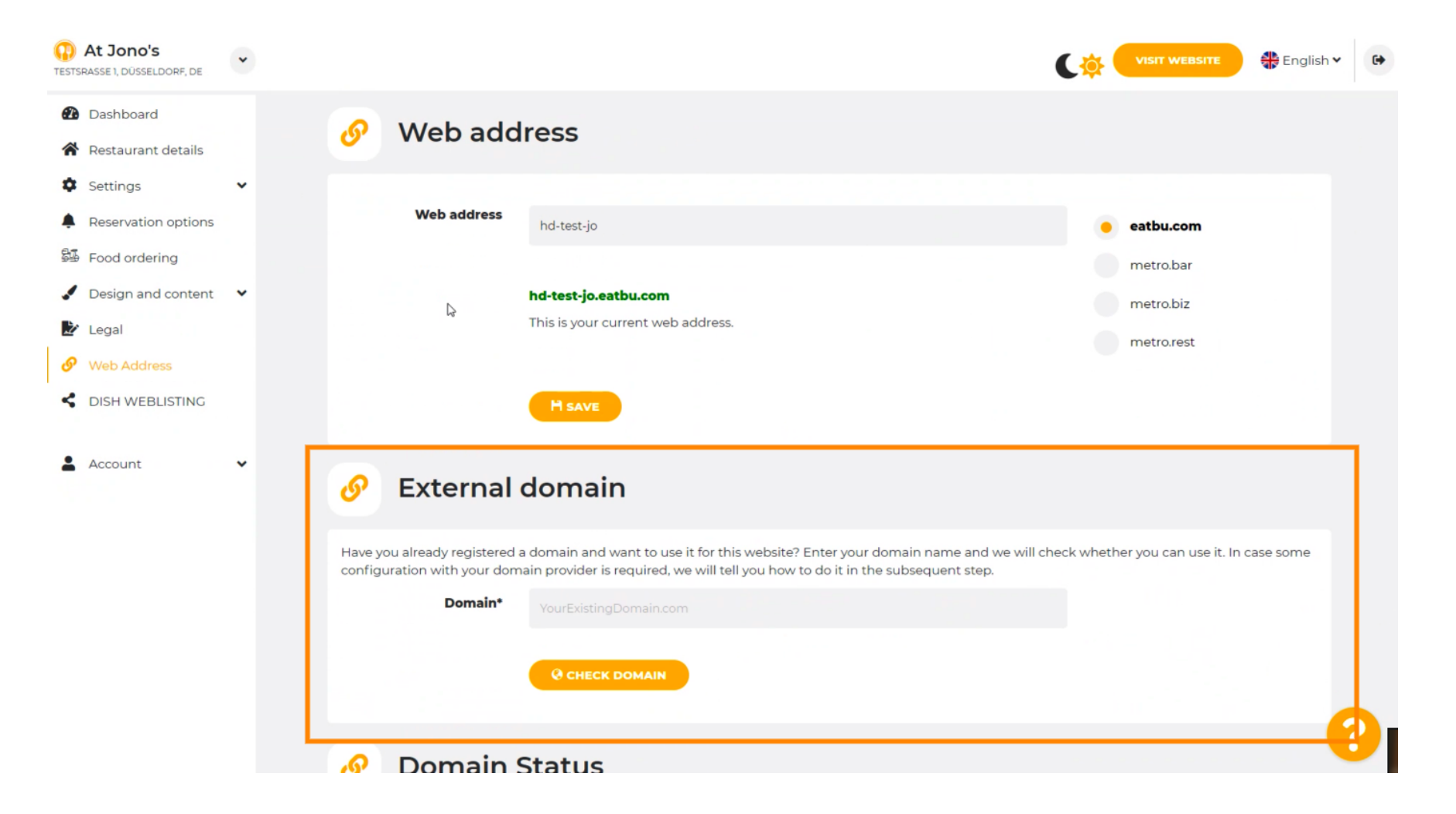

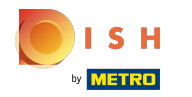

Click on the text field and add your custom domain.  $\bigcap$ 

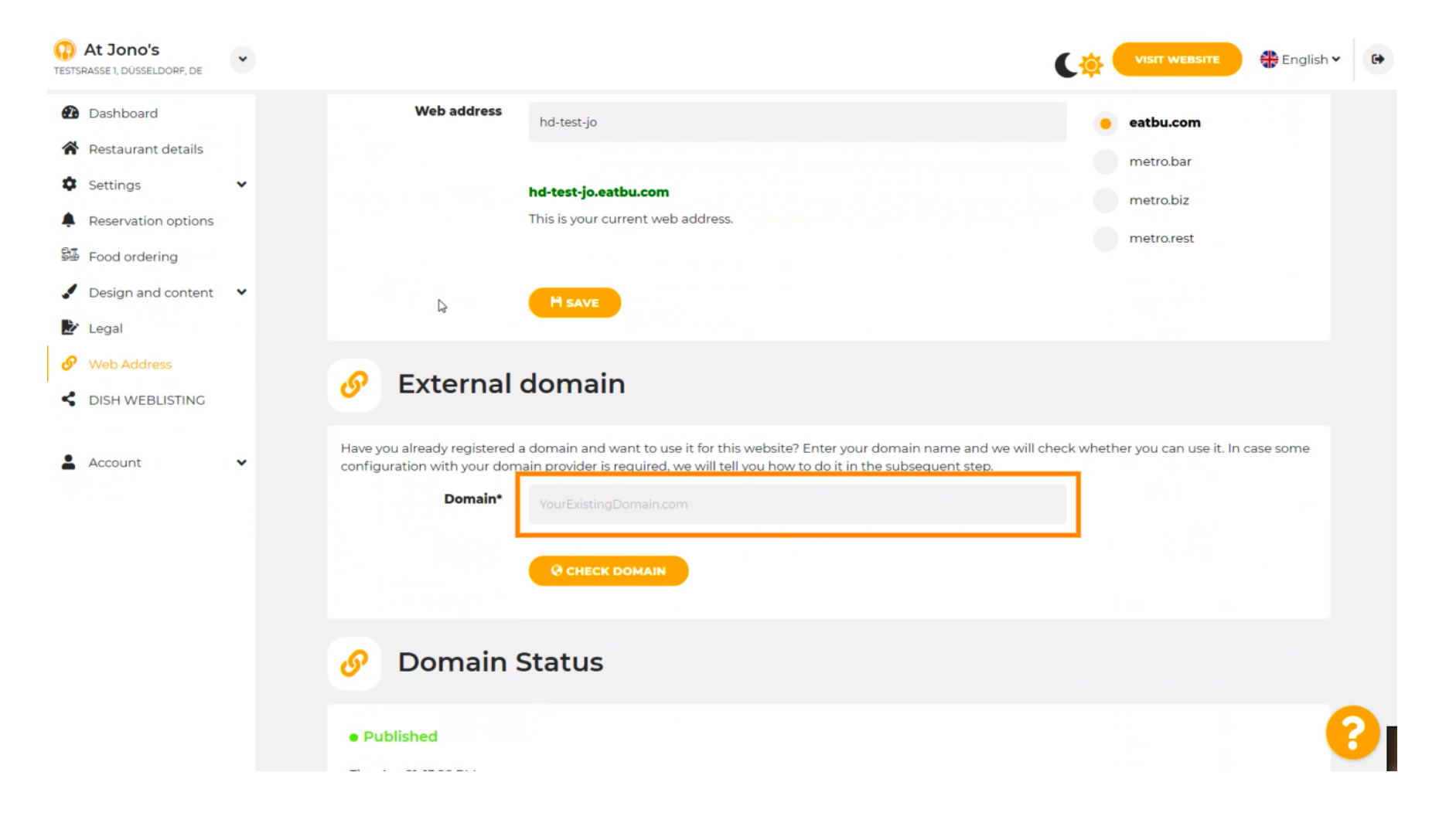

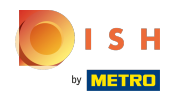

## Click on CHECK DOMAIN.  $\boldsymbol{0}$

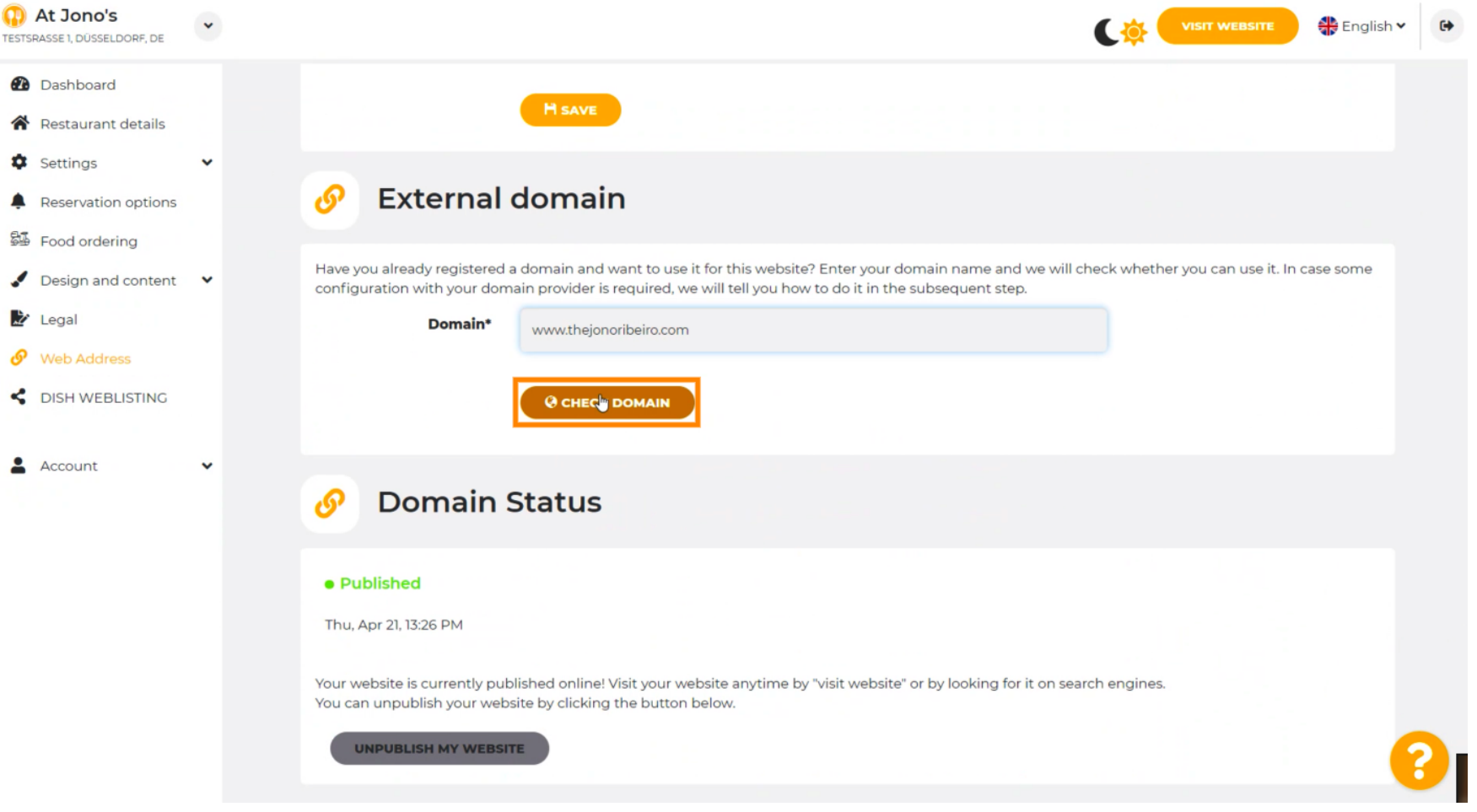

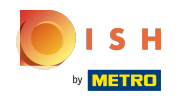

Here you can see whether the domain is active and who the owner is and where it's registered. ⋒

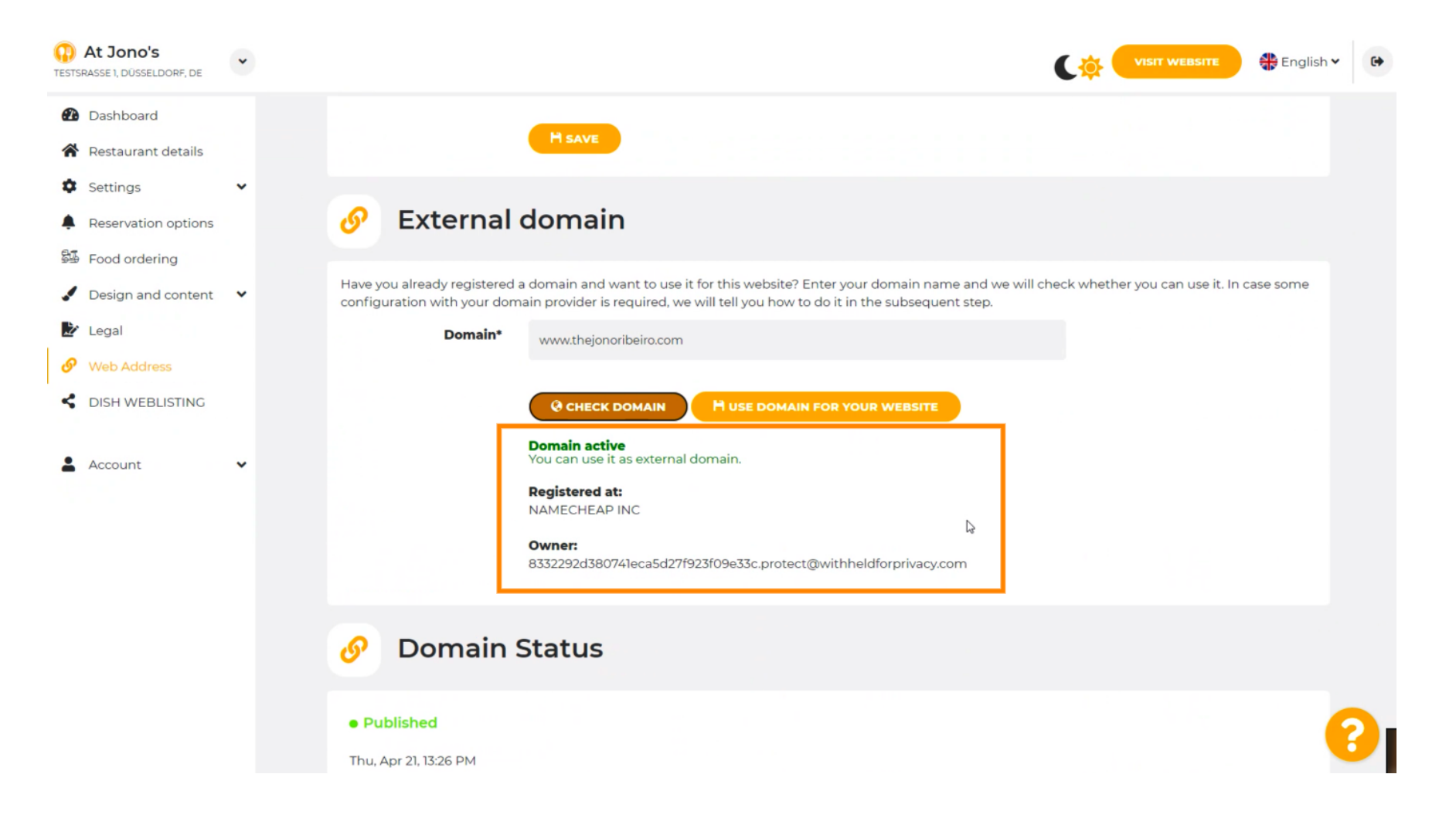

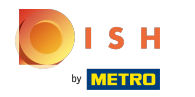

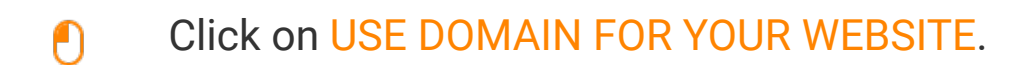

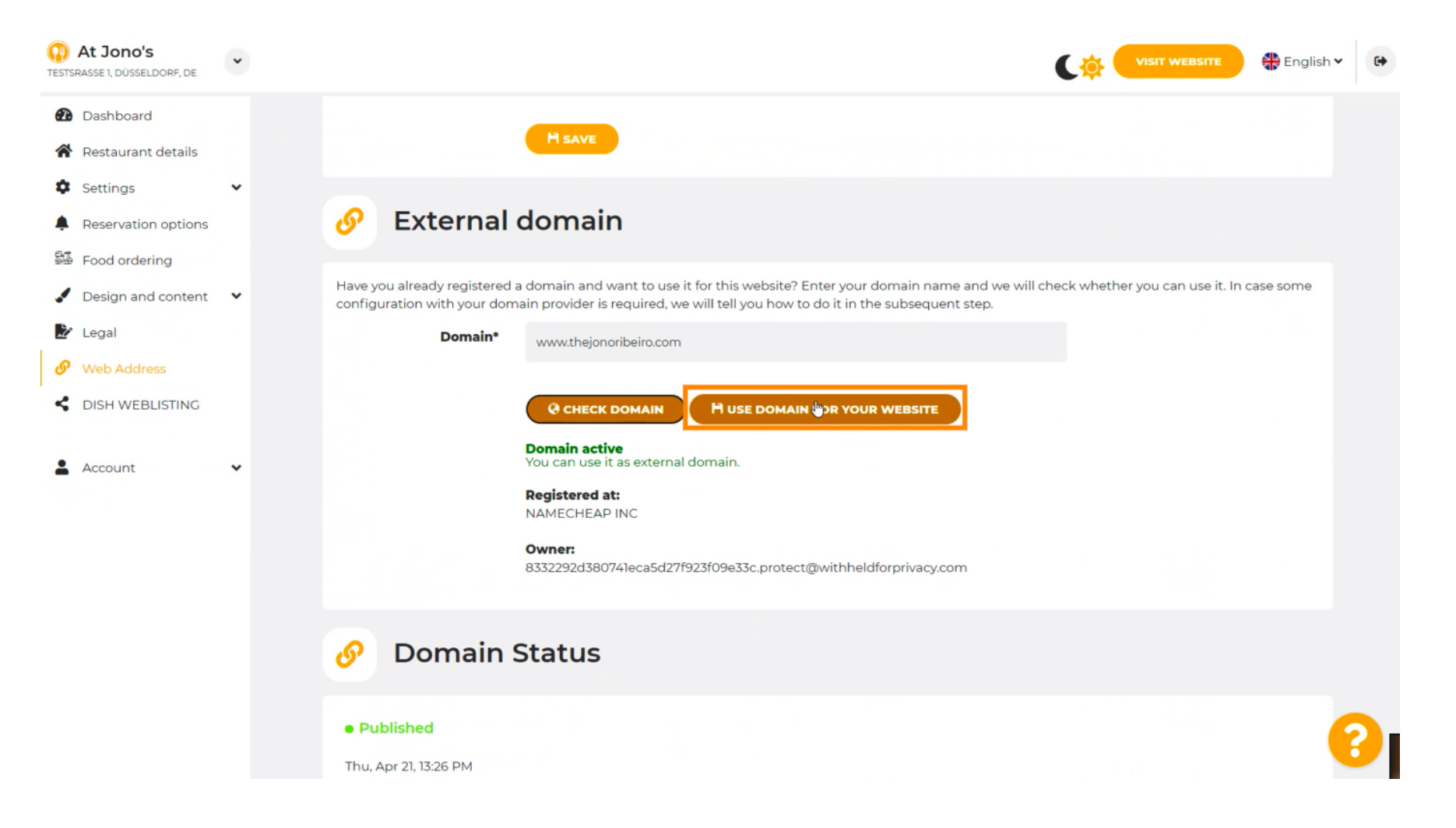

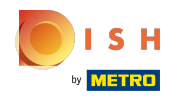

Here you see the our further steps which you have to complete in the setup screen of your own domain  $(i)$ provider.

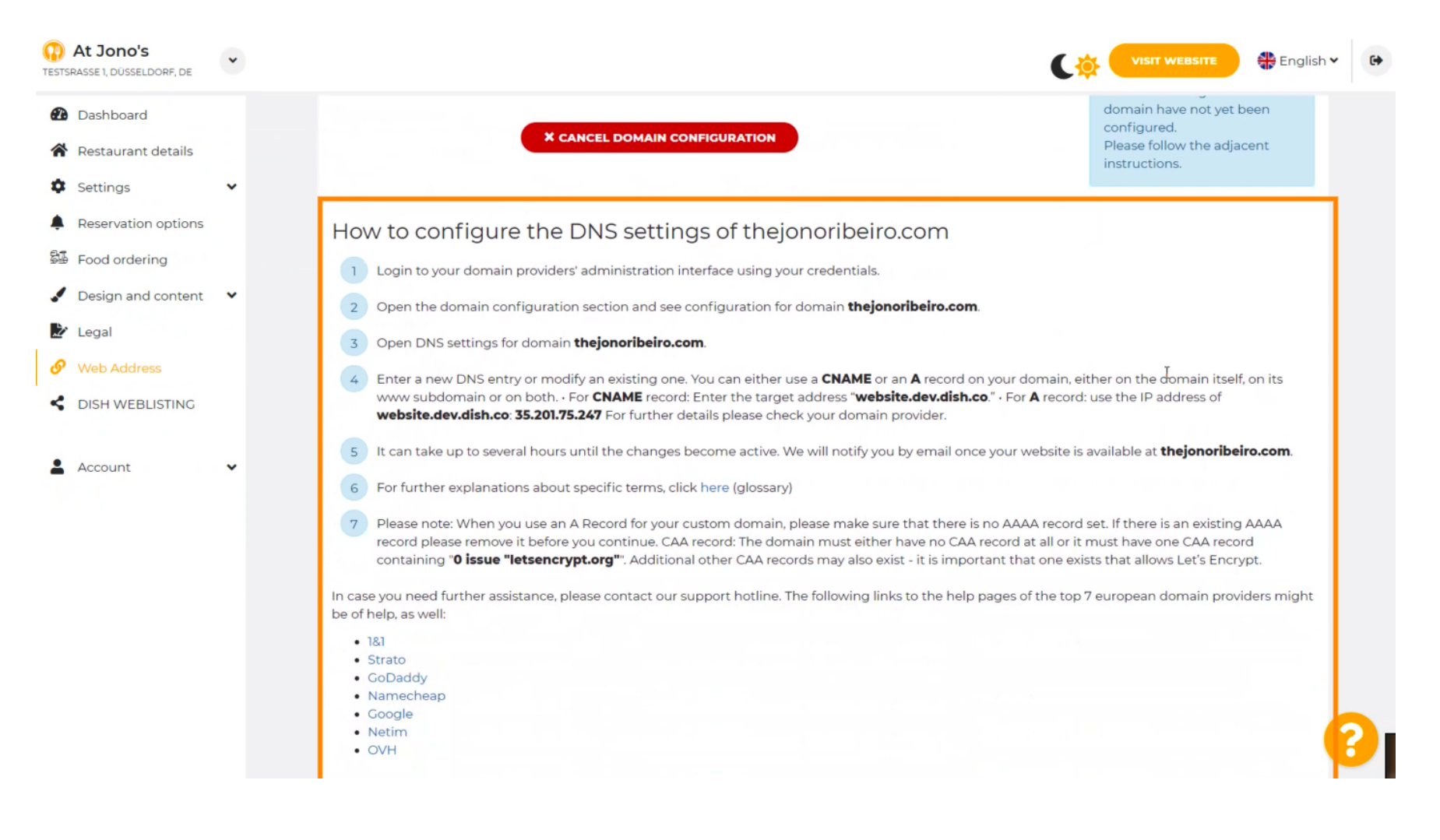

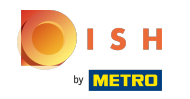

Some of the most popular domain providers are shown here, click on your domain provider for further  $\bigcirc$ information. Note: you could also have a different domain provider.

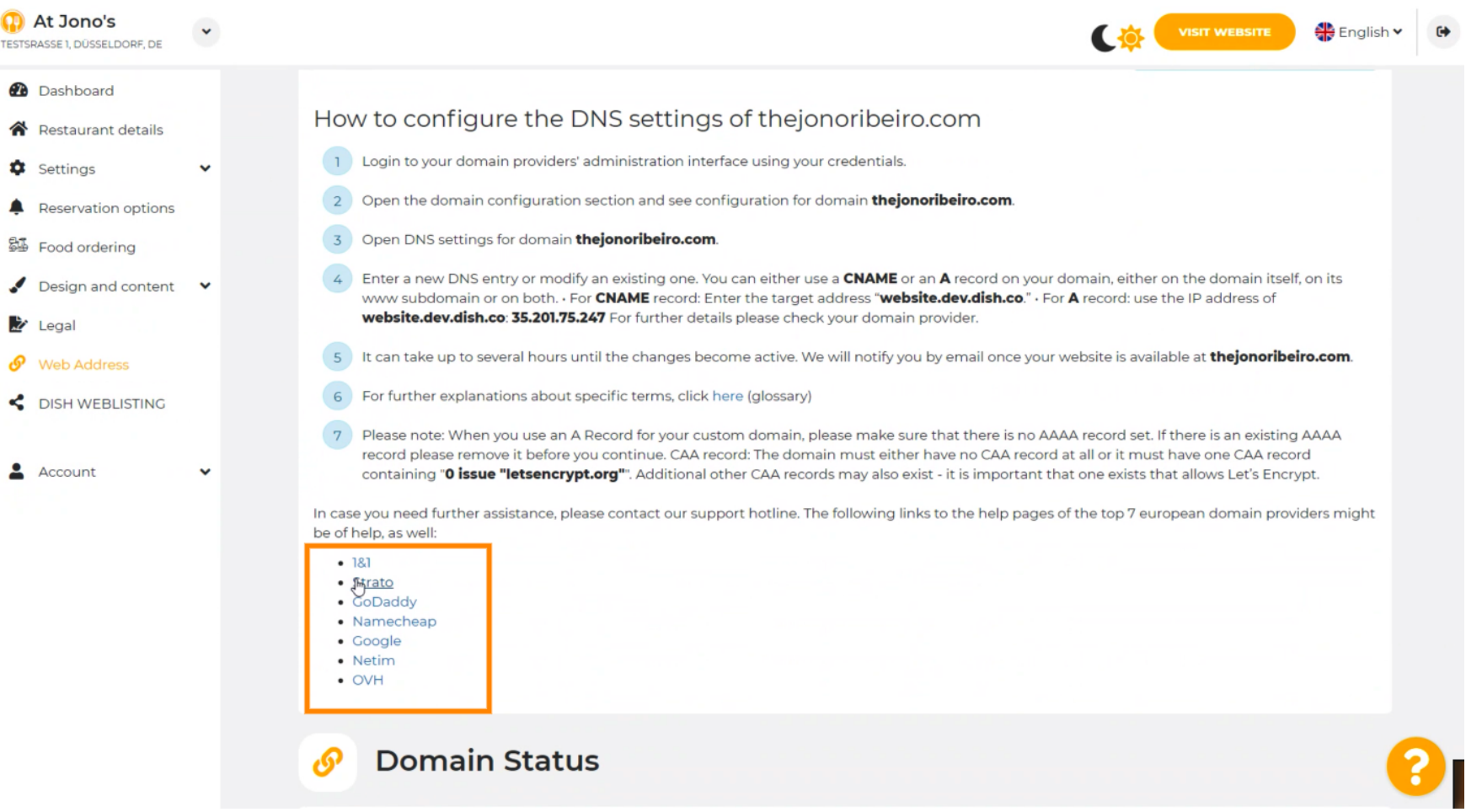

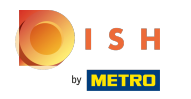

## That's it. You're done.  $(i)$

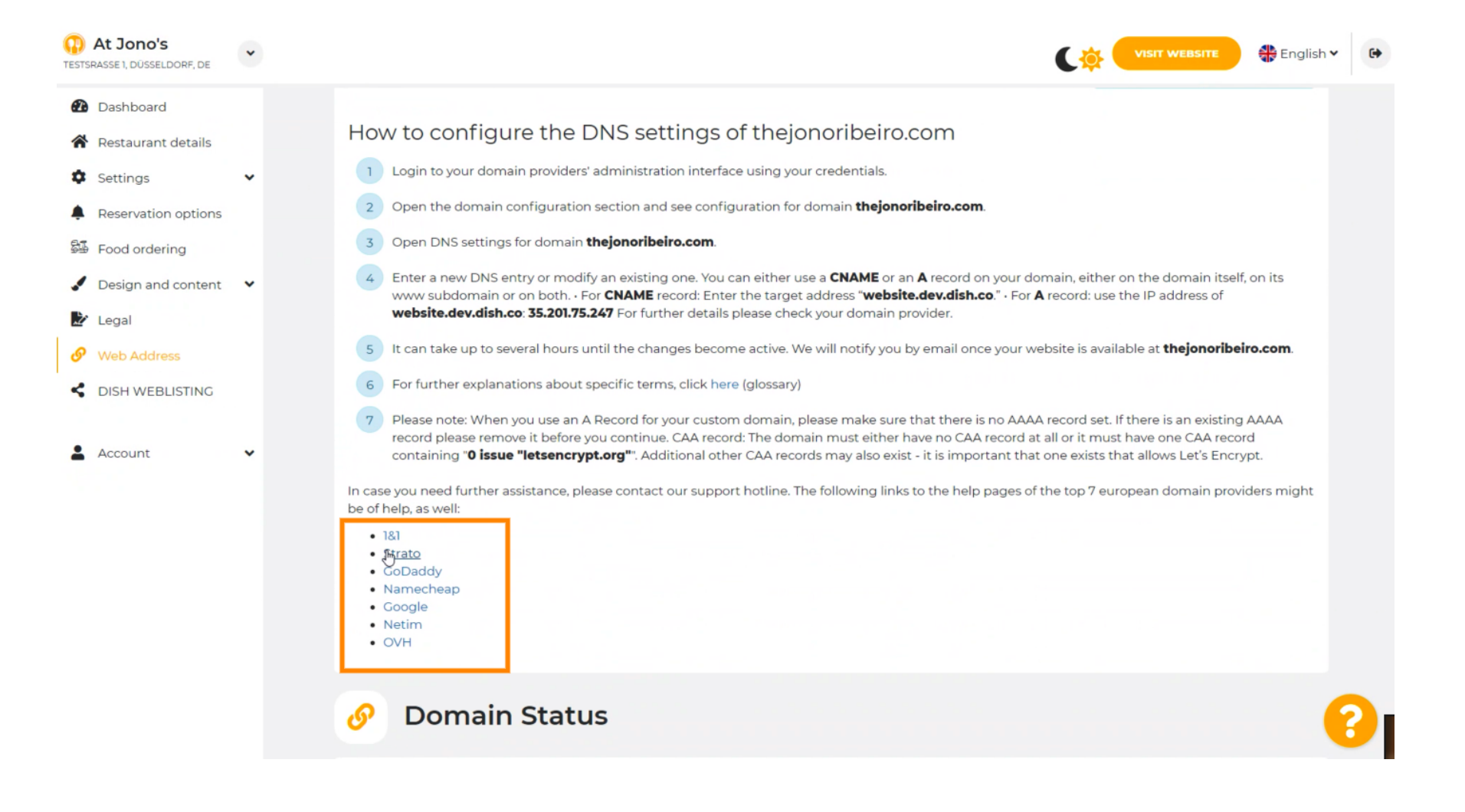

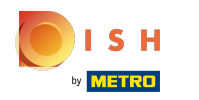

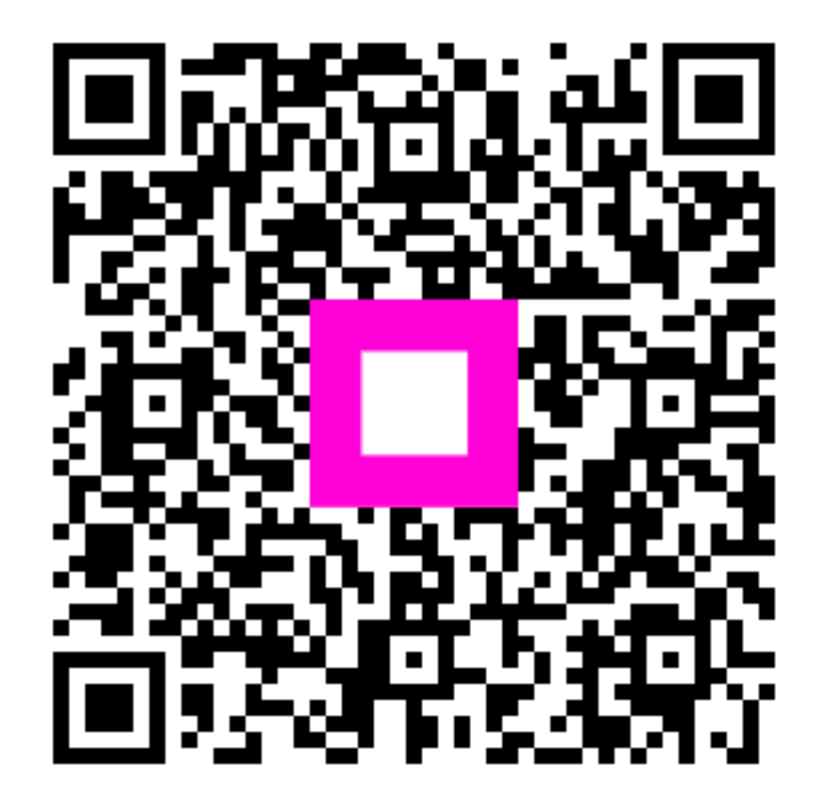

Scan to go to the interactive player